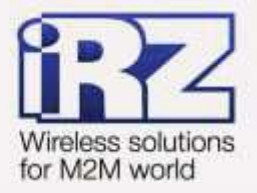

# DynDNS и обход ограничений внешнего динамического IP-адреса для роутеров iRZ RUH, RUH2, RUH2b, RUH3, RCA

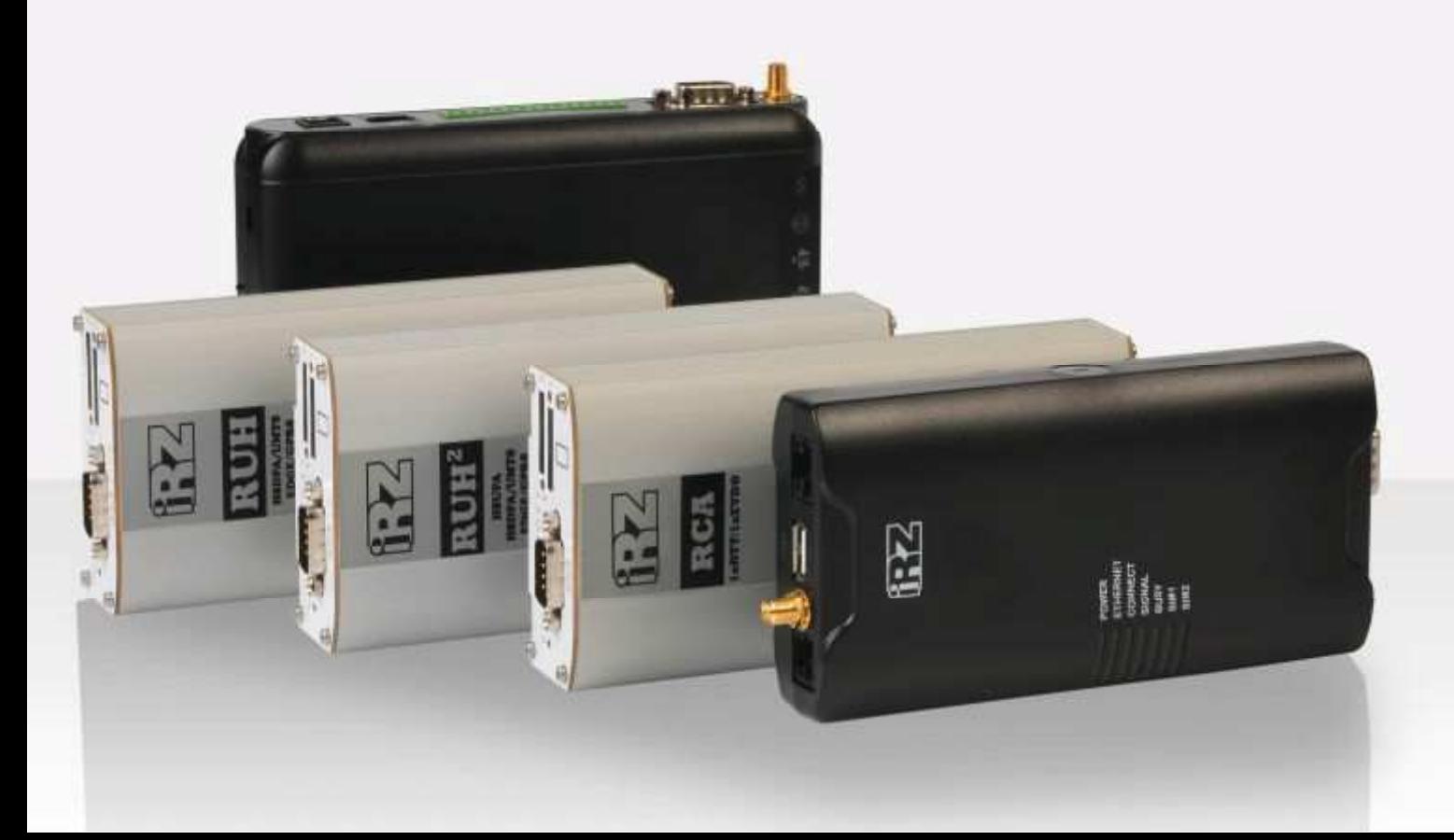

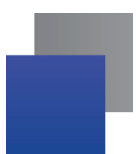

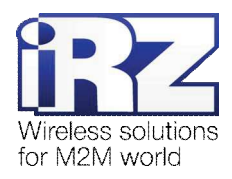

#### Содержание

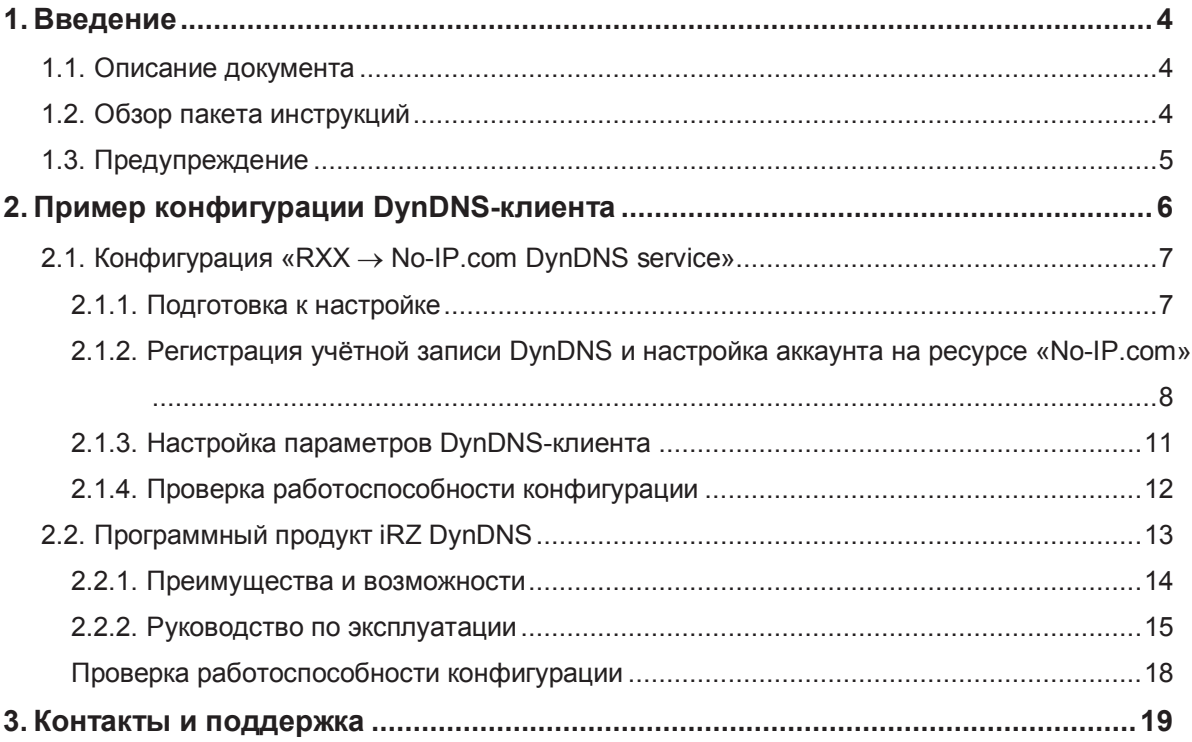

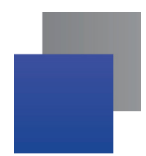

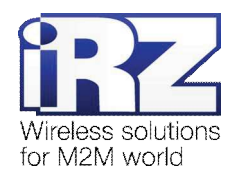

#### Таблицы

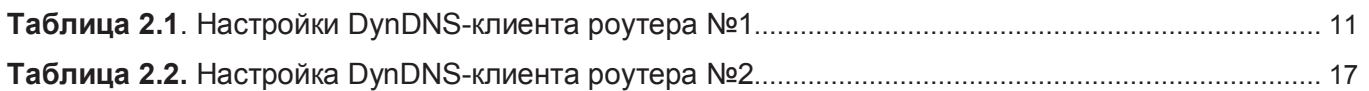

# Рисунки

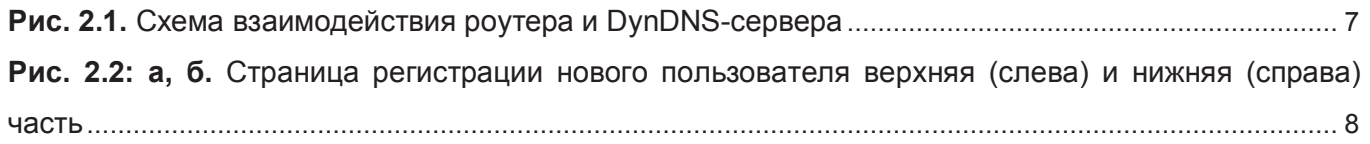

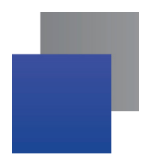

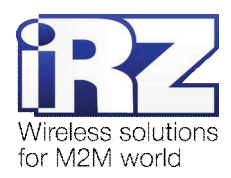

# 1. Введение

# 1.1. Описание документа

Данный документ является частью пакета инструкций по применению роутера iRZ и содержит примеры корректной конфигурации сетевой службы DynDNS в решениях, построенных на базе роутеров iRZ. Для получения более подробной информации см. раздел 1.2.

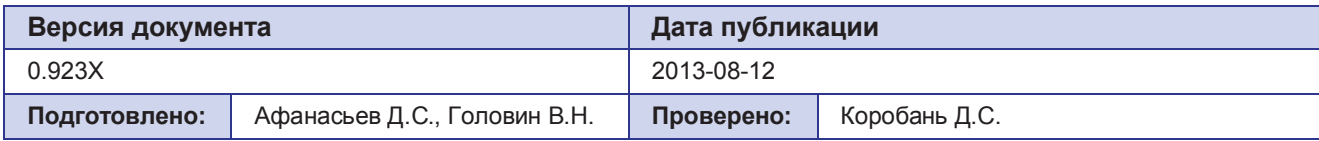

# 1.2. Обзор пакета инструкций

Вся документация на русском языке по продукции iRZ доступна на официальном сайте группы компаний «Радиофид» (www.radiofid.ru) в разделе «Поддержка».

Содержание «Пакета инструкций по обслуживанию роутера iRZ»:

- Руководство по эксплуатации роутера iRZ;
- Описание средств управления и мониторинга роутера iRZ;
- **E** Диагностика и методы устранения неисправностей роутера iRZ;
- Руководство по настройке роутера iRZ с помощью USB-накопителя;
- **E** Примеры рабочих конфигураций роутера iRZ:
	- **Создание виртуальных сетей и туннелей средствами OpenVPN;**
	- **Удалённый доступ к COM-порту роутера:**
	- **Защита передаваемых данных средствами IPSec;**
	- **E** DynDNS и обход ограничений внешнего динамического IP-адреса;
	- **Объединение сетей с помощью виртуальных GRE-туннелей;**
	- **Отказоустойчивость уровня сети средствами VRRP;**
	- **Обеспечение доступа к внутрисетевым службам средствами PortForwarding;**
	- **В** Защита локальной сети и сервисов средствами встроенного Firewall;
- $\blacksquare$  Технические условия (ТУ);
- Протокол температурных испытаний;
- Декларация о соответствии.

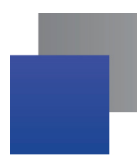

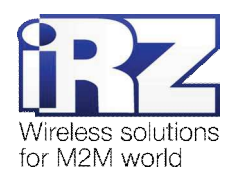

# 1.3. Предупреждение

Отклонение от рекомендованных параметров и настроек может привести к непредсказуемым последствиям и значительным издержкам, как в процессе пуско-наладки вычислительного комплекса, так и во время эксплуатации production-версии вычислительного комплекса в «боевых» условиях.

Внимание! Прежде чем вносить любые изменения в настройки оборудования, устанавливаемого на объекты настоятельно рекомендуется проверить работоспособность всех параметров новой конфигурации на тестовом стенде. Также, не следует ограничиваться синтетическими тестами, а максимально реалистично воспроизвести условия, в которых будет эксплуатироваться оборудование.

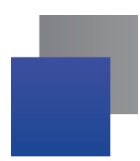

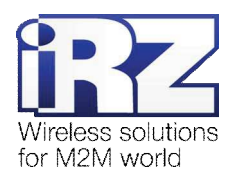

# $2.$  Пример конфигурации DynDNS-клиента

В данном разделе приведены примеры конфигураций DynDNS-клиента, детально описывающие все его функциональные возможности. Для наглядности, в качестве провайдера услуги DynDNS используется pecypc no-ip.com

Рекомендация: Группа компаний «Радиофид» не гарантирует стабильное и регулярное предоставление услуг DynDNS ресурсом no-ip.com или другими подобными. Обратите внимание, что в приведённых примерах конфигурации используется бесплатная учётная запись сервиса no-ip.com. Во избежание сбоев в работе DynDNS настоятельно рекомендуется использовать платные тарифы.

Примечание: Некоторые настройки уже описаны в других документах пакета документации и выходят за рамки данного документа. Для получения рекомендаций по настройке интернет-соединения на роутере обратитесь к документу «Руководство по эксплуатации роутеров iRZ» (см. разд. «Интернет соединение по GSM-каналу»)

Страница настройки DynDNS-клиента находится в разделе **Configuration → DynDNS** web-интерфеса роутера.

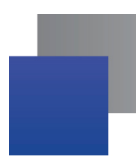

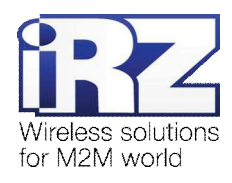

### **2.1. Конфигурация «RXX → No-IP.com DynDNS service»**

Данная конфигурация позволяет решить проблему ограничения доступа к устройству при использовании на нём динамического внешнего IP-адреса, и, как следствие, сокращает финансовые затраты на развёртывание технического решения в целом.

Служба DynDNS позволяет поддерживать актуальность информации об IP-адресе клиентского узла. В роутерах iRZ технология DynDNS реализована на основе DynDNS-клиента *inadyn*. Схема взаимодействия роутера и DynDNS-сервера приведена на рис. 2.1.

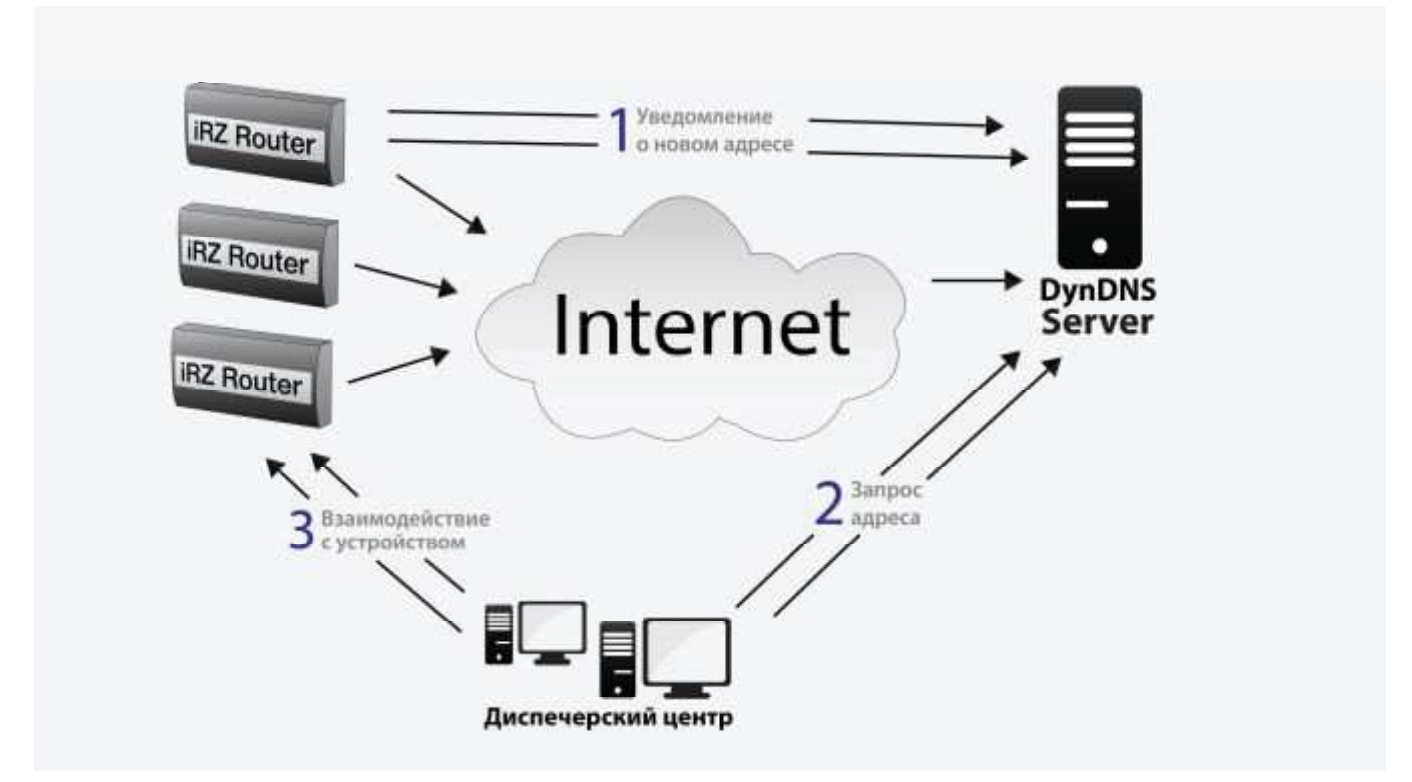

Рис. 2.1. Схема взаимодействия роутера и DynDNS-сервера

#### **2.1.1. Подготовка к настройке**

Процесс подготовки и развертывания данной конфигурации состоит из следующих этапов:

- **E** Настройка интернет-подключения на роутере;
- Регистрация учётной записи DynDNS на ресурсе «No-IP.com»;
- Настройка параметров DynDNS-клиента роутера:
- Проверка работоспособности конфигурации.

Для настройки интернет-подключения следует обратиться к документу «Руководство по **эксплуатации роутеров iRZ»** (см. раздел «Интернет-соединение по GSM-каналу»)

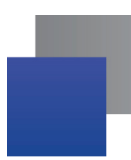

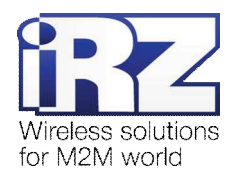

# **2.1.2. Ɋɟɝɢɫɬɪɚɰɢɹɭɱɺɬɧɨɣɡɚɩɢɫɢ DynDNS ɢɧɚɫɬɪɨɣɤɚɚɤɤɚɭɧɬɚɧɚɪɟɫɭɪɫɟ «No-IP.com»**

Примечание: Для создания учётной записи DynDNS потребуется указать адрес электронной почты. на которую после регистрации придут реквизиты учётной записи.

Для получения учётной записи DynDNS необходимо выполнить следующие действия:

Примечание: Вся информация должна быть введена на латинице.

- **1.** Откройте интернет-браузер; (например «Internet Explorer», «Opera», «Mozilla Firefox», «Safari», «Chrome» и другие)
- **2.** В адресной строке введите адрес страницы регистрации: no-ip.com/newUser.php
- **3. После загрузки страницы заполните поля: «Username» (Имя создаваемой учетной записи).** «Password» и «Confirm Password» (пароль и повтор пароля), «Email» (адрес электронной почты), «Hostname» (название хоста для учетной записи); Имя хоста можно указать позже, если поставить галочку «Create my hostname later» (справа)
- **4.** И нажмите кнопку «Sign Up».

|                                  |                                                                     | Email:                                                                                     |                                 |                                                                                                    | We will be sending an account activation<br>link, so please be sure your email is<br>correct.                          |
|----------------------------------|---------------------------------------------------------------------|--------------------------------------------------------------------------------------------|---------------------------------|----------------------------------------------------------------------------------------------------|----------------------------------------------------------------------------------------------------|
| Hismani 2402 Players             | Hostname:                                                           |                                                                                            |                                 | Choose a hostname for your account.<br>You can change your hostname or add                                     |                                                                                                    |
|                                  | <b>Deathsat</b><br><b>Befuteen</b><br>Why No.4P1<br><b>BLUEBUT</b>  | .no-ip.org $\blacktriangledown$                                                            |                                 |                                                                                                    | more later.<br>Create my hostname later                                                                                |
| <b>Create Your No-IP Account</b> |                                                                     | Thinking about upgrading?<br>Upgrade to No-IP Enhanced for More Hostnames and Less Hassles |                                 |                                                                                                    | Upgrading to Enhanced DNS now, will save<br>you time and money later.                                                  |
|                                  |                                                                     |                                                                                            | <b>Enhanced DNS</b><br>Free DNS | For more information on the Enhanced<br>DNS upgrade, hover over the name for an<br>explanation of the feature. |                                                                                                    |
| Liuvriana.                       | Divergence would by \$120 managements.<br>a-2 cm colors a LES  will | Domain Choices                                                                             | $80 +$                          | $\overline{1}$                                                                                                 |                                                                                                    |
|                                  |                                                                     | Hostnames                                                                                  | 25                              | 3                                                                                                    |                                                                                                    |
|                                  |                                                                     | No Ads                                                                                     | v                               | $\pmb{\times}$                                                                                                 |                                                                                                    |
| Fatured                          | Alle derived of this best activities.                               | No 30 Day Account Confirmation                                                             | x                               | $\boldsymbol{\times}$                                                                                          |                                                                                                    |
|                                  |                                                                     | <b>Phone Support</b>                                                                       | v                               | $\mathbf x$                                                                                                    |                                                                                                    |
|                                  | <b><i><u>Promocout Moneyand</u></i></b>                             |                                                                                            | \$14.95 a year                  | \$0                                                                                                    |                                                                                                    |
| Cortim Palawatt                  |                                                                     | By submitting this form I agree to the<br>terms of service and that I will only            | <b>Get Enhanced</b>             | Sign Up                                                                                                    | If you have chosen an Enhanced domain,<br>but wish to sign up for a No-IP Free<br>account, please choose the no-ip.org |

Рис. 2.2: **а**, б. Страница регистрации нового пользователя верхняя (слева) и нижняя (справа) часть

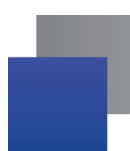

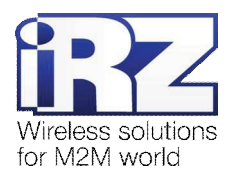

Для настройки учётной записи DynDNS необходимо выполнить следующие действия:

1. На странице сайта No-IP.org нажмите на ссылку «Sign-In»

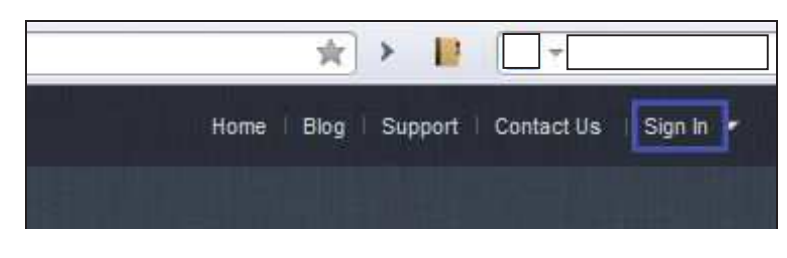

2. На открывшейся странице в поля «Email» и «Password» введите логин и пароль, полученные при регистрации

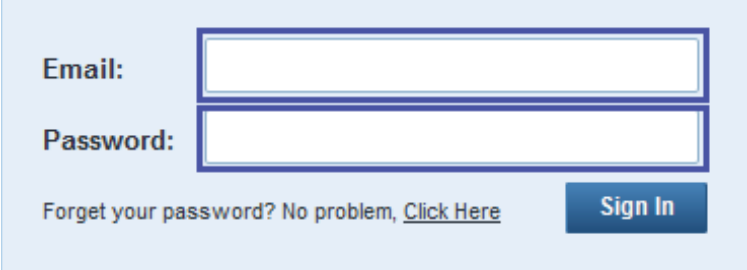

3. Затем нажмите на ссылку «Hosts/Redirects»

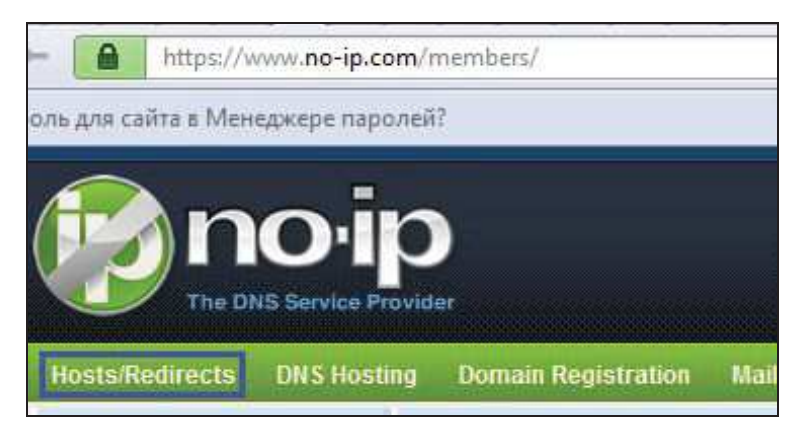

4. После этого нажмите на кнопку «Add a Host»

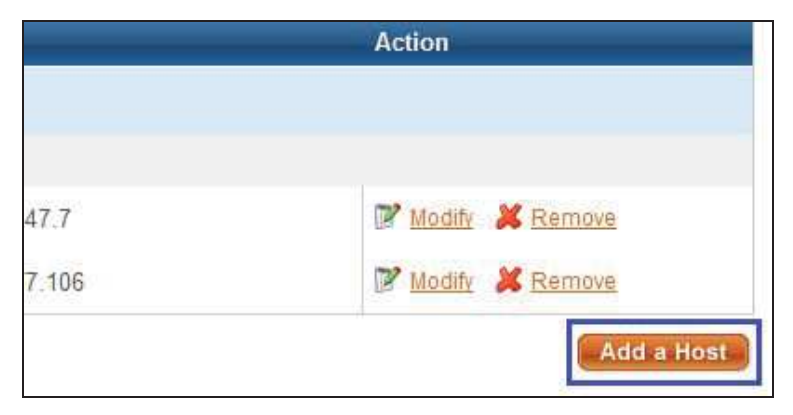

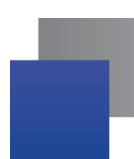

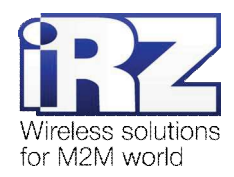

5. Далее введите DNS-A-запись в поле «Hostname» (желаемое имя узла/устройства, для которого будет выполняться обновление информации об IP-адресе) (Это имя будет доступно к обращению из любой точки Интернет)

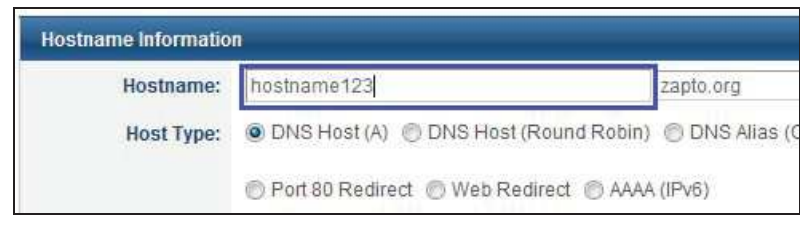

**6.** Внизу страницы нажмите «**Create Host**»

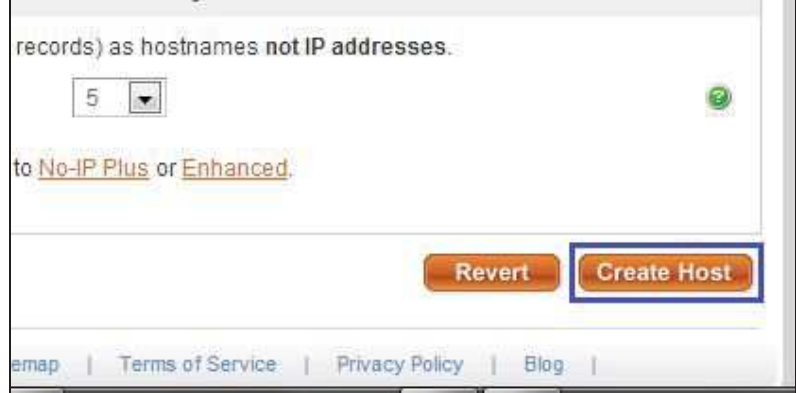

7. В таблице новой страницы должен появиться узел с именем, указанным при его создании

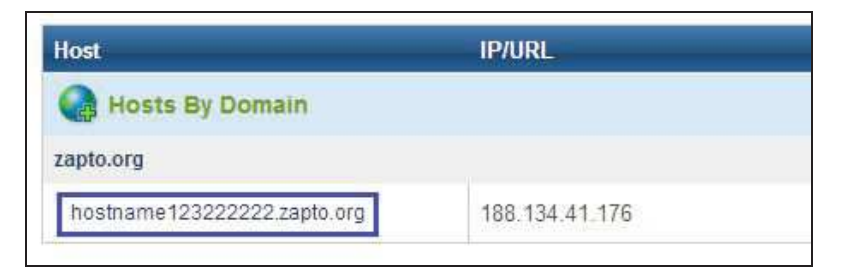

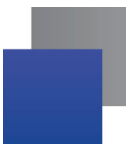

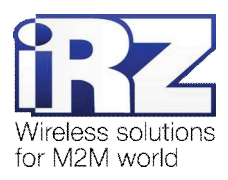

# $2.1.3.$  Настройка параметров DynDNS-клиента

Ниже следует описание параметров и пояснение их значений в данной конфигурации.

Примечание: Перед настройкой DynDNS-клиента необходимо убедиться в актуальности реквизитов учётной записи провайдера DynDNS-сервиса, обратившись к странице администрирования на его сайте.

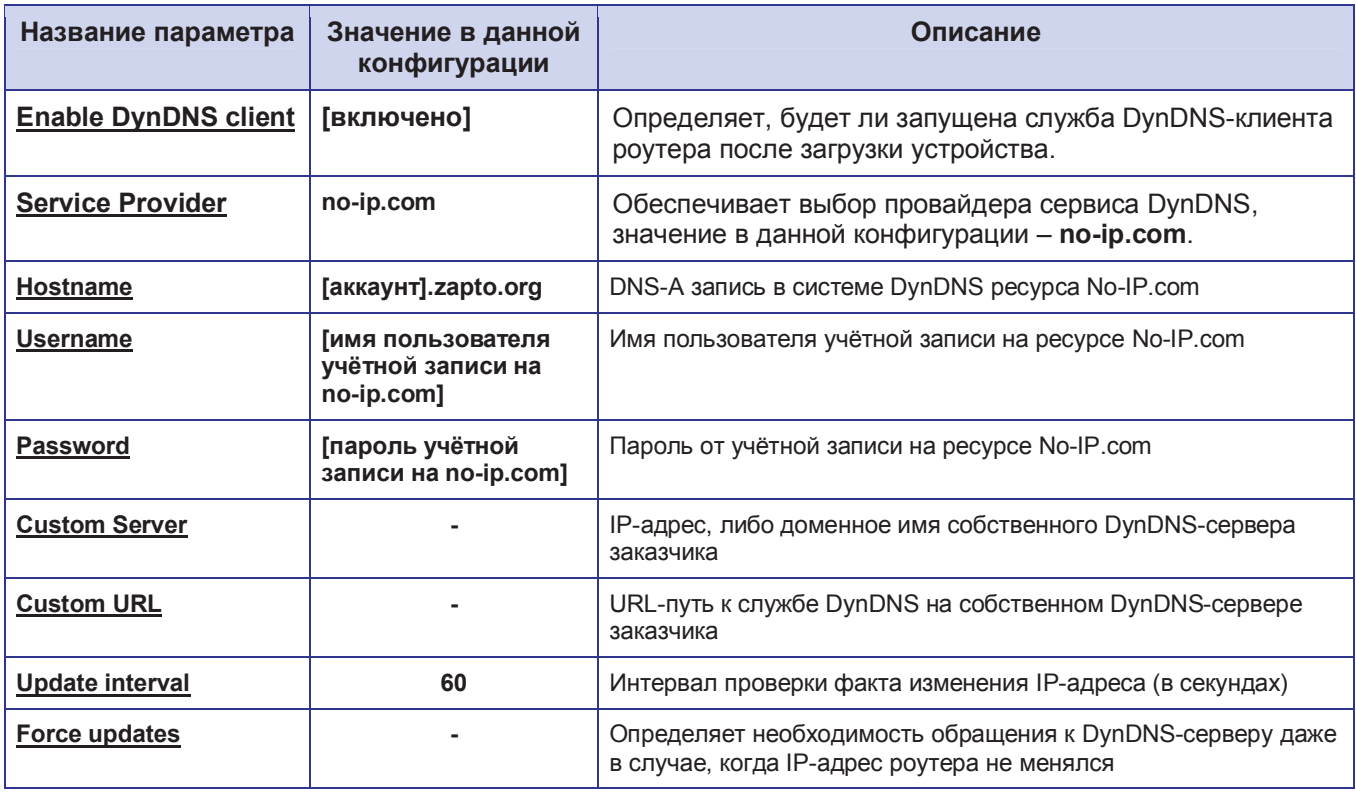

Таблица 2.1. Настройки DynDNS-клиента роутера №1

Предупреждение: В случае, если заказчиком используется не собственный а сторонний DynDNSсервис рекомендуется использовать параметр **Force updates** с осторожностью, т.к. учётная запись может быть заблокирована, в случае если в конфигурации используется один из бесплатных DynDNS-сервисов!

Примечание: Подходящее значение параметра Update interval рекомендуется определять опытным путём. Стандартное значение: 60 секунд.

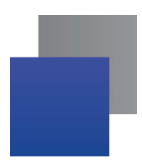

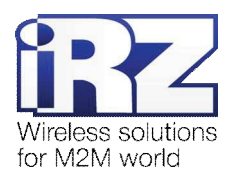

# 2.1.4. Проверка работоспособности конфигурации

Для подтверждения работоспособности данной конфигурации необходимо выполнить следующие действия:

Примечание: После сохранения и применения конфигурации DynDNS-клиента следует дождаться истечения указанного в конфигурации интервала обновления информации об IP-адресе роутера. До истечения настроенного периода проверка работоспособности невозможна.

- **1.** В web-интерфейсе роутера откройте страницу журнала работы DynDNS-клиента; (Status and  $\log \rightarrow$  DynDNS)
- **2.** Проверьте наличие строки «INADYN: Started» на странице журнала;
- **3. Периодически обновляйте страницу до появления следующей строки:** «I:INADYN: Alias '*DynDNS-имя poymepa'* to IP '[IP-адрес poymepa]' updated successful.»
- 4. Проверьте действительность трансляции (разрешения) DynDNS-имени роутера в его текуший IP-адрес:
	- **Включите на роутере любую из служб удалённого доступа** (для этого необходимо обратиться к разделу «Настройка удалённого доступа» документа «Описание средств управления роутером iRZ»);
	- **Откройте интернет-браузер, либо командую консоль;**
	- **Осуществите попытку получения доступа к устройствам через сеть интернет, указав в качестве** vзла соединения DynDNS-имя роутера.

Предупреждение: Выполнять данную проверку при помощи программы ping не рекомендуется, т.к. полученные в ответ ICMP-пакеты не будут свидетельствовать о том, что они были отправлены именно настраиваемым роутером, а не неизвестным устройством, обладающим проверяемым IP-адресом (это возможно в случае некорректной конфигурации интернет-подключения на роутере iRZ).

**Рекомендация:** Если при включении доступа реквизиты (имя пользователя и пароль) не были изменены, то рекомендуется убедиться в том, что проверяемый IP-адрес принадлежит именно настраиваемому роутеру, обратившись к уникальной информации об устройстве. Данной информацией может являться параметр **UNIT NAME** (для роутеров IRZ), либо совокупность настроек локальной сети и сетевых служб.

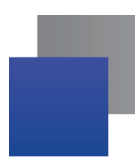

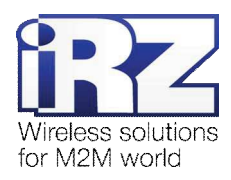

# **2.2. Программный продукт iRZ DynDNS**

В основе следующей конфигурации, представленной в разделе «Многопоточная конфигурация «iRZ RXX → iRZ DynDNS Server», лежит программный продукт **iRZ DynDNS**. Данный программный продукт был разработан группой компаний «Радиофид» с целью:

- **исключения зависимости от сторонних провайдеров услуги DynDNS;**
- обеспечения максимального контроля над процессом работы службы и её взаимодействием с клиентскими узлами;
- **E** предоставления *свободного расширяемого* программного продукта:
- **E** расширения области применения роутеров iRZ;
- **■** упрощения процесса пуско-наладки решения, построенного на базе технологии DynDNS.

Далее приведено описание программного продукта, справочные материалы по его эксплуатации и пример рабочей конфигурации роутера.

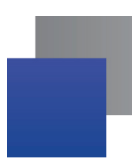

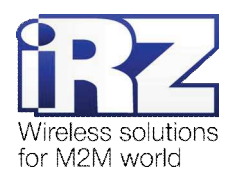

### 2.2.1. Преимущества и возможности

Основные преимущества ПО iRZ DynDNS:

- **E** поддерживается всеми версиями ОС семейства Windows;
- количество одновременных подключений к службе iRZ DynDNS ограничено только возможностями сетевого стека ОС Windows:
- $\blacksquare$  контроль доступа к сервису DynDNS благодаря встроенному механизму аутентификации:
- **■** юридическая свобода использования решения на базе iRZ DynDNS: программный продукт является открытым и предоставляется без каких-либо лицензионных ограничений; компоненты, входящие в состав ПО iRZ DynDNS, распространяются по лицензии открытого ПО;
- **и** использование языка программирования Python позволяет быстро адаптировать решение под нужды заказчика силами сторонних разработчиков;
- $\blacksquare$ используемая модель управления службой позволяет легко запускать и останавливать iRZ DynDNS стандартными средствами администрирования Windows;
- **E** повышенная скорость реакции iRZ DynDNS на запросы клиентских узлов и корректная работа даже при низкой пропускной способности канала связи;
- **■** поддержка стандартного протокола DynDNS (модифицированный HTTP).

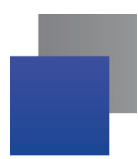

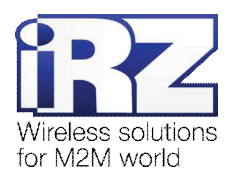

#### **2.2.2. Руководство по эксплуатации**

#### Получение ПО iRZ DynDNS

Скачать программный пакет можно с официального сайта группы компаний «Радиофид» **www.radiofid.ru**.

#### **Установка службы**

Для того чтобы установить ПО iRZ DynDNS и выполнить его начальную настройку выполните следующие действия:

- **1.** Установите интерпретатор языка Python версии 3.3.0 и выше: (страница загрузки официального сайта «www.python.org»)
- **2.** Распакуйте RAR-архив «**irz-ddnsd.rar**»; ( [ правой кнопкой мыши на файле архива  $] \rightarrow$  «Извлечь в irz-ddnsd\»)
- **3.** Откройте созданную архиватором папку «**irz-ddnsd**»; (с помощью проводника или файлового менеджера)
- 4. Запустите двойным щелчком мыши файл «**irz-ddnsd.py**»;
- **5.** На вопрос «Create authorization database? (y/n) » следует ответить «N», если контроль доступа внешних соединений со службой DynDNS не требуется;

 $B$  противном случае следует согласиться нажатием клавиши «**Y**», далее программа перейдёт в режим создания базы авторизации;

**6.** На следующий вопрос «Enter path to authorization database file» требуется ответить нажатием клавиши [Enter] в случае, если необходимости явно указать путь к файлу базы данных авторизации нет.

Далее, в режиме создания базы авторизации программа будет циклично спрашивать имя нового пользователя/узла («Enter user name for client host») и пароль («Enter password for client host»), до тех пор, пока в ответ на вопрос «Enter user name for client host?» не будет нажата клавиша [Enter] без ввода каких-либо символов.

**7.** Ответ на вопрос «Listen on all network interfaces?» определяет – будет ли служба DynDNS использовать все сетевые интерфейсы машины, на которой она запущена, для обработки входящих подключений. Рекомендуется ответить «N» и ответить на следующий вопрос («Enter IP-address, that will be used by service») явно указав IP-адрес, который будет использоваться службой в дальнейшем.

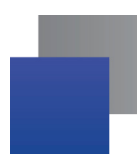

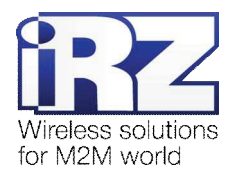

8. Bonpoc «Listen on default HTTP port? (y/n)» определяет – будет ли служба использовать стандартный 80-й ТСР-порт для обработки входящих подключений. Ответ «N» позволит указать желаемый номер порта для следующего вопроса. Если для службы DynDNS допустимо использование 80-го порта – требуется нажать «Y»

Примечание: В большинстве операционных систем использование порта с номером меньше «1024» требует привилегий администратора, поэтому рекомендуется установить номер порта «1024» и выше.

Далее программа создаст службу Windows и необходимые служебные директории. Установка завершена.

#### Удаление службы

Для того чтобы полностью удалить ПО iRZ DynDNS требуется скачать и запустить файл пакетного сценария Windows, доступный по ссылке http://ddns.radiofid.ru/irz-ddns-service auto remove.cmd, либо выполнить следующие действия:

**1.** Откройте командную строку Windows

 $(\text{«Пуск»} \rightarrow \text{«Выполнить»} \rightarrow \text{«cmd.exe»})$ 

- **2.** В командной строке введите следующие команды:
	- $\blacksquare$  sc stop irz-ddns
	- sc delete irz-ddns
	- reg delete HKLM\SYSTEM\CurrentControlSet\Services\iRZ-DDNS\Parameters /va /f
	- reg delete HKLM\SYSTEM\CurrentControlSet\Services\iRZ-DDNS\ /va /f
	- reg delete HKLM\SYSTEM\CurrentControlSet\Services\iRZ-DDNS\ /f >nul
	- del /f /s /q "C:\iRZ\DynDNS\_Service"

(в результате выполнения вышеуказанных команд, после каждой из них появится строка, подтверждающая успешность их выполнения)

Удаление службы завершено.

#### Настройка параметров DynDNS-клиента

Ниже следует описание параметров и пояснение их значений в данной конфигурации.

Примечание: для настройки реквизитов доступа DynDNS-клиента необходимо использовать только те имя пользователя и пароль, которые были указаны при установке DynDNS-службы (любую из пар «логин - пароль»)

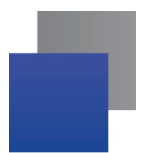

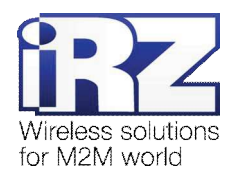

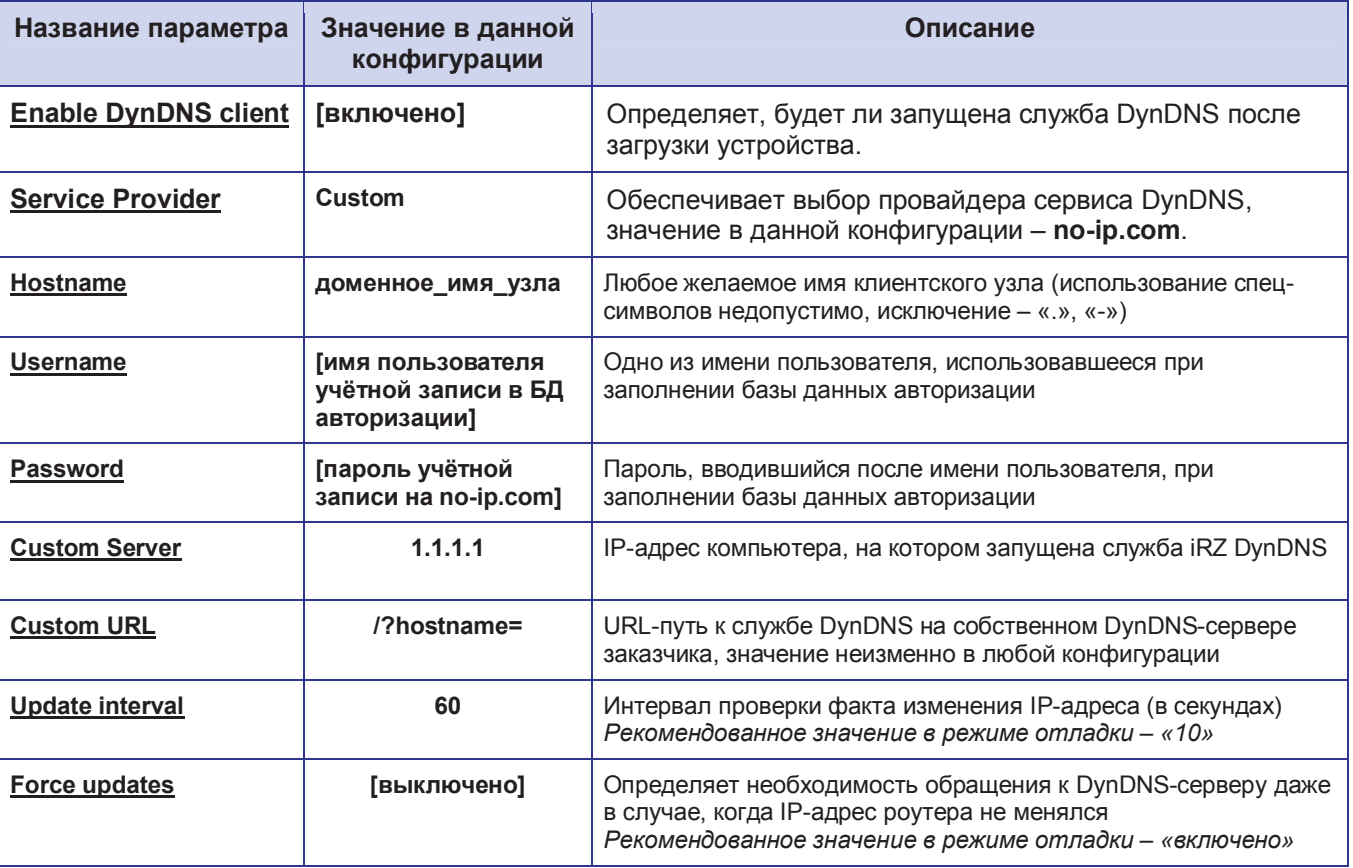

### Таблица 2.2. Настройка DynDNS-клиента роутера №2

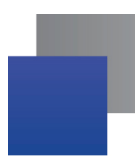

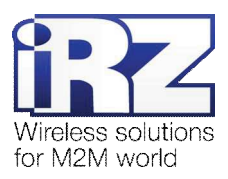

#### Проверка работоспособности конфигурации

Для подтверждения работоспособности данной конфигурации необходимо выполнить следующие действия:

Примечание: После сохранения и применения конфигурации DynDNS-клиента следует дождаться истечения указанного в конфигурации интервала обновления информации об IP-адресе роутера. До истечения настроенного периода проверка работоспособности невозможна.

- **1. В web-интерфейсе роутера откройте страницу журнала работы DynDNS-клиента;** (Status and  $log \rightarrow DynDNS$ )
- **2.** Проверьте наличие строки «INADYN: Started» на странице журнала:
- **3.** Включите на роутере любую из служб удалённого доступа; (обратитесь к разделу «Настройка удалённого доступа» документа «Описание средств управления роутером iRZ»)
- 4. Периодически обновляйте страницу до появления следующей строки: «I:INADYN: Alias 'DynDNS-имя роутера' to IP '[IP-адрес роутера]' updated successful.»
- 5. Проверьте действительность трансляции (разрешения) DynDNS-имени роутера в его текущий IP-адрес:
	- $\blacksquare$  включите на роутере любую из служб удалённого доступа (для этого необходимо обратиться к разделу «Настройка удалённого доступа» документа «Описание средств управления роутером iRZ»);
	- **откройте интернет-браузер, либо командую консоль;**
	- осуществите попытку получения доступа к устройствам через сеть Интернет, указав в качестве узла соединения DynDNS-имя роутера.

Предупреждение: Стоит обратить внимание на то, что выполнять данную проверку при помощи программы ping не рекомендуется, т.к. полученные в ответ ICMP-пакеты не будут свидетельствовать о том, что они были отправлены именно настраиваемым роутером, а не другим устройством, обладающим проверяемым IP-адресом (это возможно в случае некорректной конфигурации интернет-подключения на povrepe iRZ).

**Рекомендация:** Если при включении удаленного доступа реквизиты (имя пользователя и пароль) не были изменены, рекомендуется убедиться, что проверяемый IP-адрес принадлежит именно настраиваемому роутеру. Проверьте уникальную информацию – строку **UNIT NAME** или настройки локальной сети и сетевых служб.